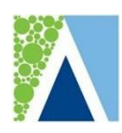

## **SIMS Parent App**

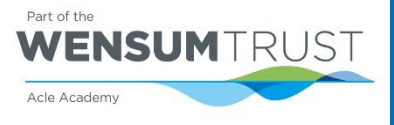

1. You will receive an email from SIMS Online Services informing you that Acle Academy have invited you to sign up to the Parent App. There will be a link in the email for you to click on and register your account.

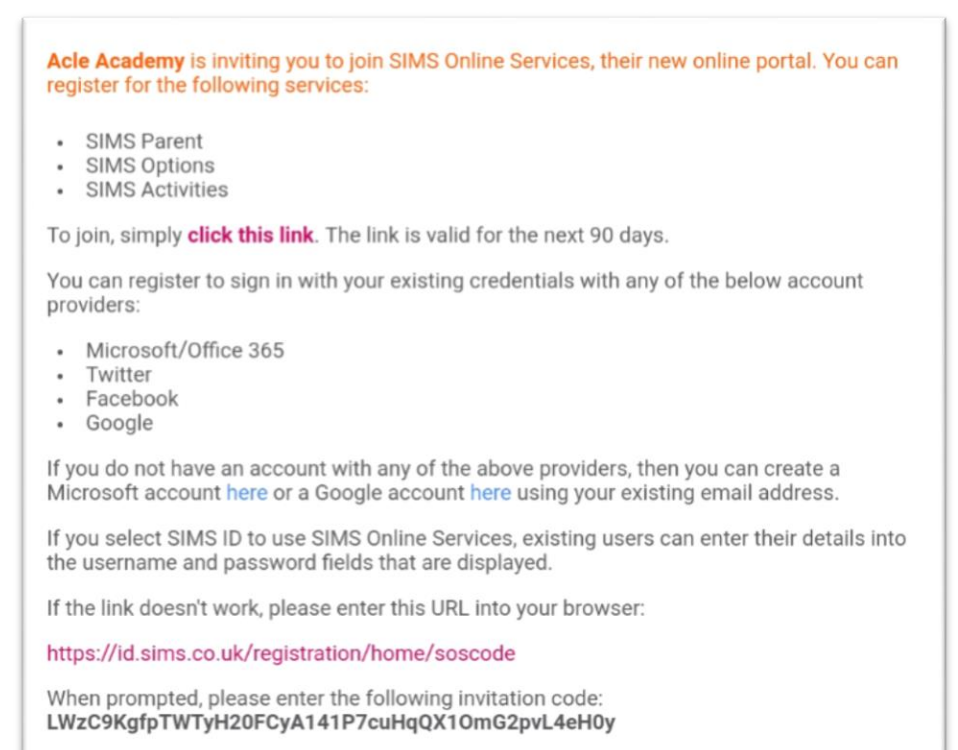

2. You can choose to login with existing online credentials, e.g. Google, Facebook, Twitter etc. If you don't have one of these accounts you can easily set one up using the link in the email.

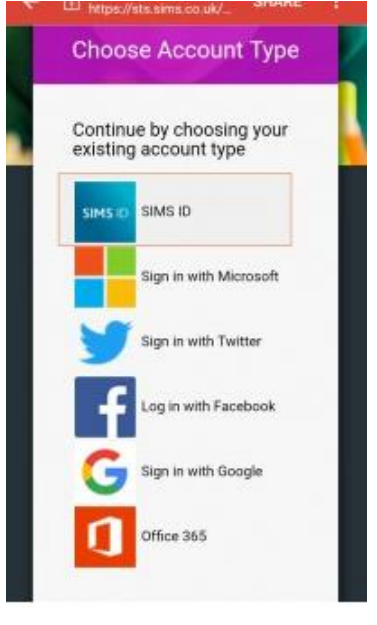

(**DO NOT SELECT SIMS ID** to setup your account)

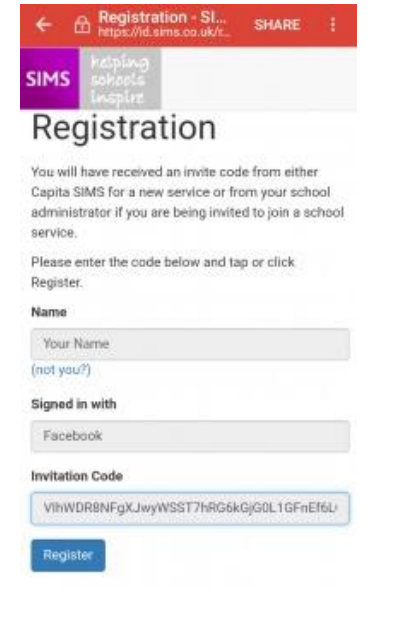

3. Check your name is correct and enter (copy and paste) the regisration code you were sent in your email and click **Register.**

Your details will be verified and your account will be created.

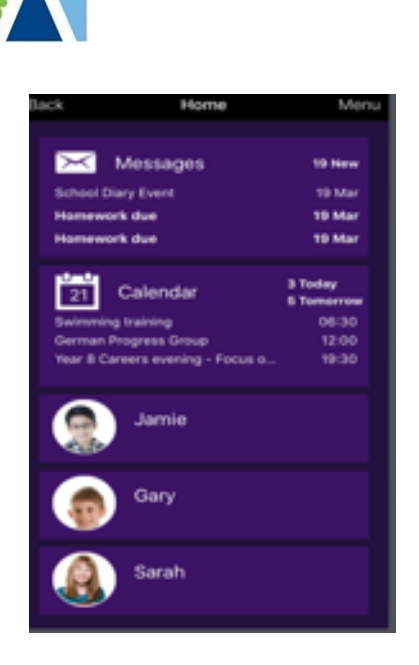

Once your account is verified and created you will be logged into the web version of the parent app.

Part of the

Acle Academy

WENSUMTRUST

You can continue to use the web version of the app, which can be accessed vi[a https://www.sims-parent.co.uk.](https://www.sims-parent.co.uk/)

Alternatively, you can install the SIMS Parent App onto your smart phone or tablet from the Apple Store or Google Play Store.

# **Navigating the App**

The **Menu** bar allows you to navigate throughout the app and find the pages you need.

From this menu you can also find Frequently Asked Questions (FAQs) and help guide if need any help navigating the app.

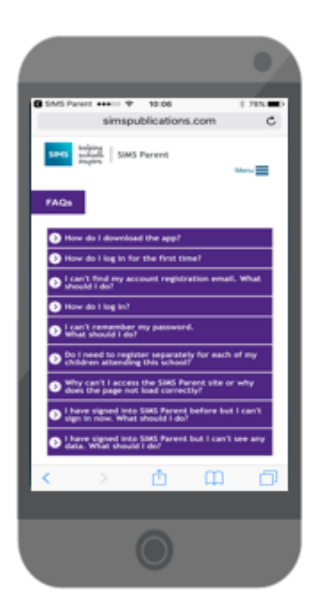

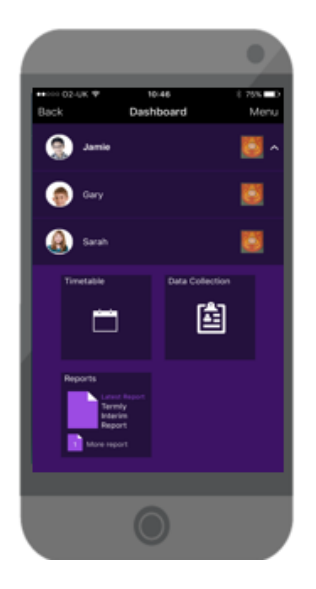

My Children Dashboard allows you to see a link to your child's details. If you have more than one child at the school, they should all be listed under the same account.

You can click on your child's name to see more details.

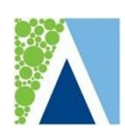

Once you click on your child's name you will see a summary page with widgets for the different data areas, e.g. attendance, conduct, reports, timetable and data collection.

### **Attendance**

The attendance widget displays a summary of attendance for the term and the week. By clicking on the widget, you can see lesson-bylesson attendance. Late marks are shown with a red outline and unexplained absences are shown with a solid red background.

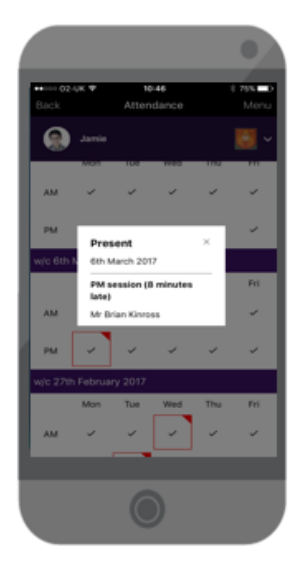

Part of the

Acle Academy

WENSUMTRUST

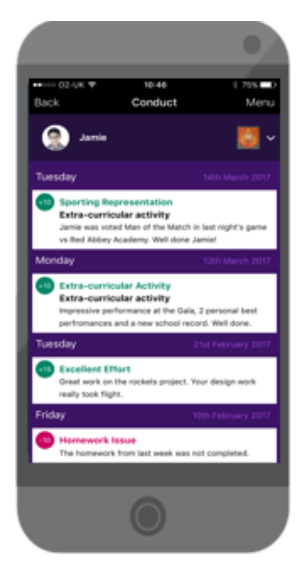

#### **Conduct**

The summary widget displays overall achievement and behaviour points for the term and the week. By clicking on the widget, you can see more details of the achievement and behaviour types.

#### **Reports**

Assessment data and more detailed academic reports can be viewed from this page. The reports will be available as pdf documents.

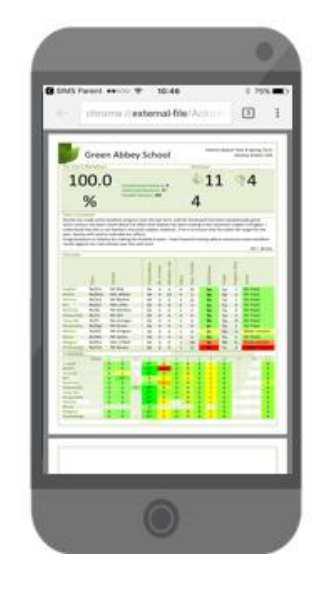

### **Data Collection**

The data collection widget allows you to update your information with the school at any point. It is important that the school has the most up to date information for you and your child. You can use the data collection widget to let the school know if you change any of your contact information or if anything about your child changes, e.g. medical information.

Once you have completed the data collection sheet the widget will be displayed with a padlock until the school accepts the changes.